# POTNI NALOGI

# UPORABNIŠKA NAVODILA

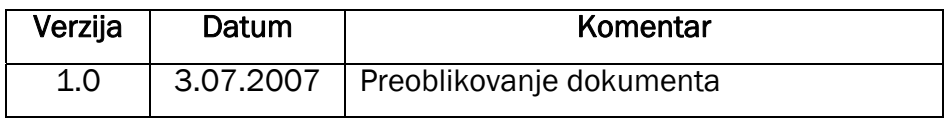

## KAZALO

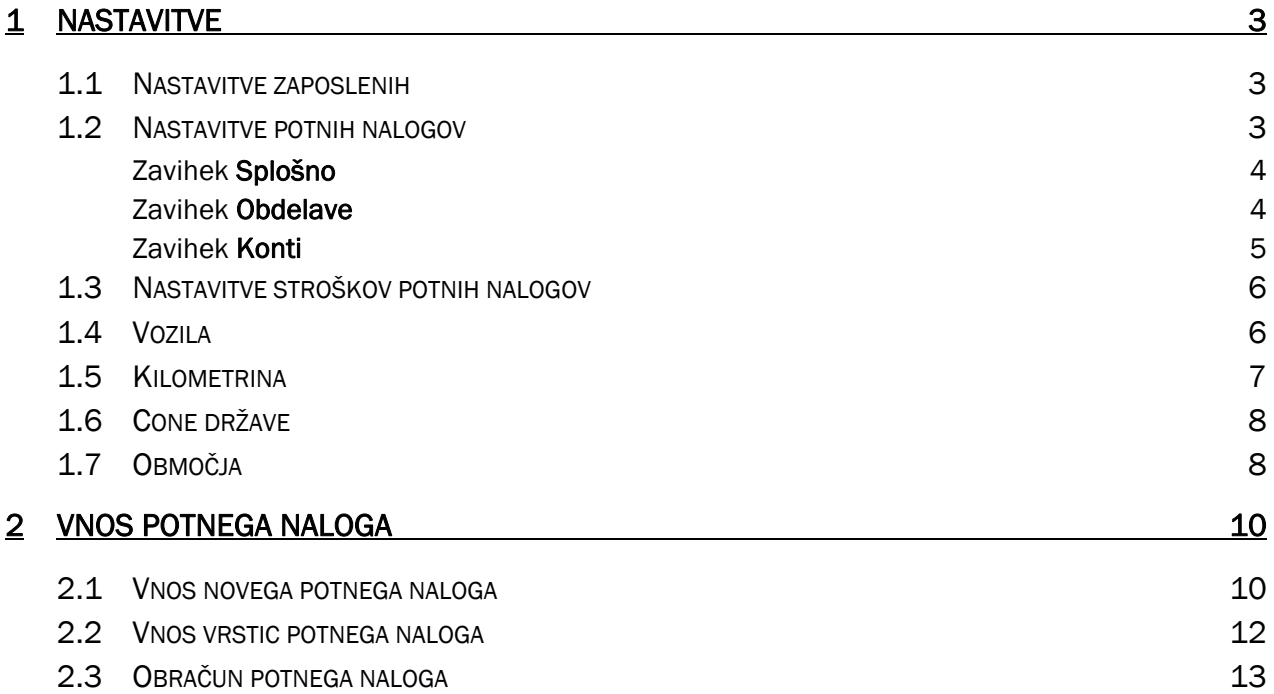

# 1 NASTAVITVE

Modul Potni nalogi je namenjen izdaji in obračunu potnih nalogov za zaposlene v podjetju.

## 1.1 Nastavitve zaposlenih

Vsi zaposleni morajo biti vnešeni med dobavitelje in jim na kartici dobavitelja, na zavihku *Potni nalogi* s kljukico v polju *Delavec* določiti, da so upravičeni do izdaje potnega naloga. Vnesti moramo tudi podatke v poljih *Izobrazba, Delovno mesto, šifro Enote* in *Prevozno sredstvo*.

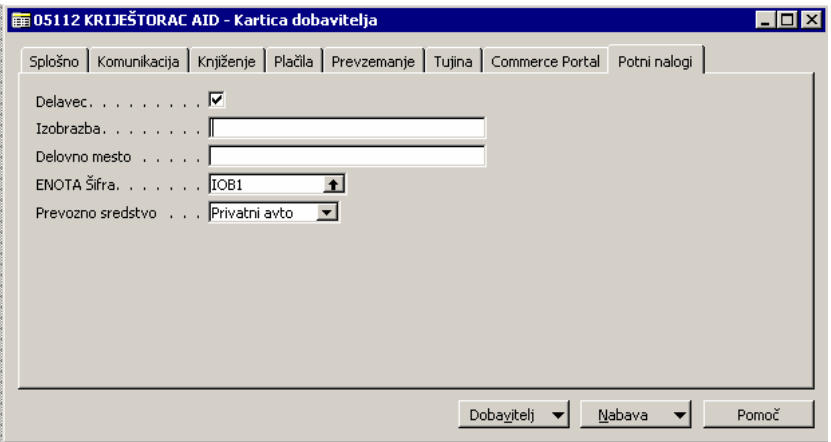

Slika 1: Potni nalogi

## 1.2 Nastavitve potnih nalogov

Pred prvo uporabo moramo napraviti nastavitve za potne naloge brez katerih je uporaba nemogoča oz. so lahko rezultati nepravilni. Nastavitve se nahajajo v modulu Vodenje financ → Potni nalogi → Nastavitve → Nastavitve potnih nalogov. Odpre se okno:

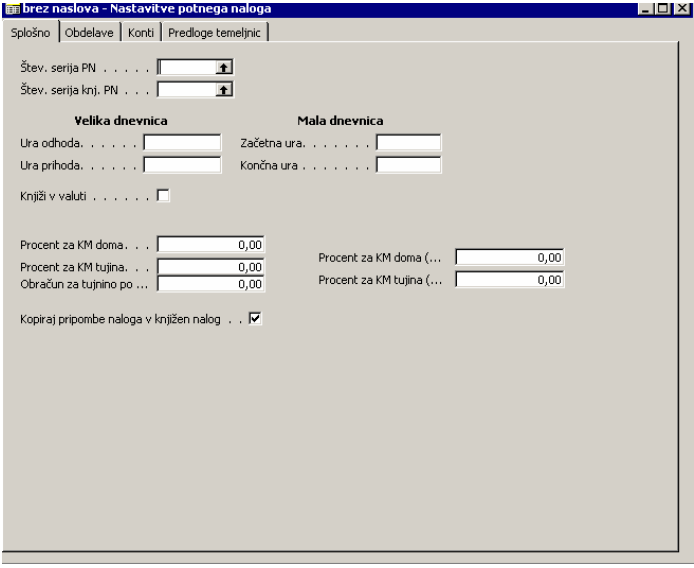

Slika 2: zavihek Splošno

## Zavihek Splošno

Najprej določimo številčno serijo potnega naloga in številčno serijo knjiženega potnega naloga (praviloma je ista).

Ura prihoda in odhoda za veliko in malo dnevnico so informativna polja na podlagi katerih se v vrsticah potnega naloga izpiše minimalna ura prihoda za veliko (ali malo) dnevnico.

Pomembni so tudi podatki:

- *Knjiži v valuti* v primeru da hočemo knjižiti v dejanski valuti stroška, kar pomeni da se obveznost ozr. Terjatev do dobavitelja dejansko obračunava v valuti danega predujma ozr. povzročenega stroška.
- *Procent za KM doma* koliko % cene bencina je vredna kilometrina v Sloveniji.
- *Procent za KM tujina* koliko % cene bencina je vredna kilometrina v Sloveniji.
- *Obračun za tujino po KM*  Koliko kilometrov moramo prevoziti v tujini, da lahko obračunamo kilometrino za tujino.

V poljih kjer določamo nastavitve za procent kilometrine doma in tuje določimo po sedanjem zakonu 100 %.

### Zavihek Obdelave

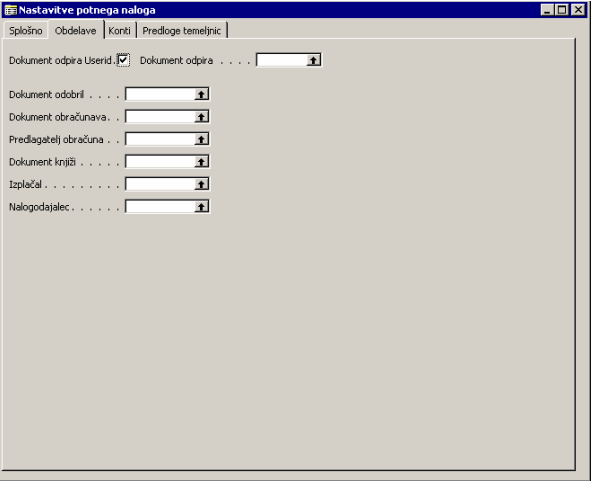

Slika 3: Zavihek Obdelave

Nastavitve na listu Obdelave (kdo odobri, obračuna, itd. potni nalog) so odvisne od organizacije, pooblastil in toka dokumentov v podjetju.

## Zavihek Konti

Nastavitev kontov na zavihku Konti je v domeni računovodstva.

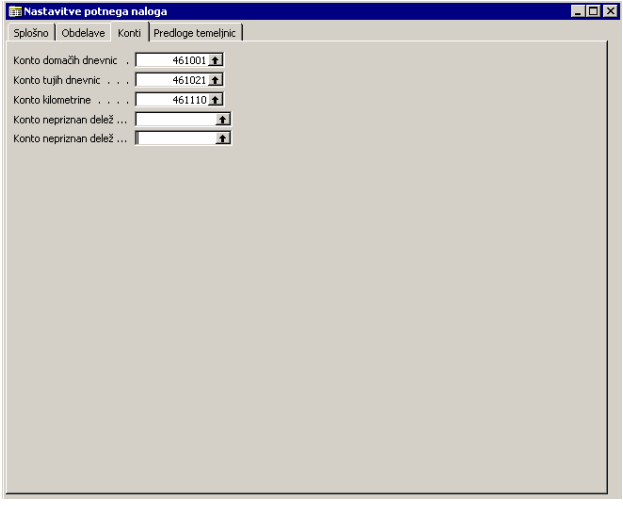

Slika 4: Zavihek Konti

Nastavijo se konti za knjiženje *domačih dnevnic*, konti *tujih dnevnic* in konto *kilometrine,* ki pa je identičen za domače in tuje kilometre – razmejitev med njima glede avtomatskega knjiženje je nemogoča.

Dodatno se nastavi še konte za nepriznan deleže za potne naloge znotraj Slovenije in za tujino.

#### Zavihek Predloge temeljnic

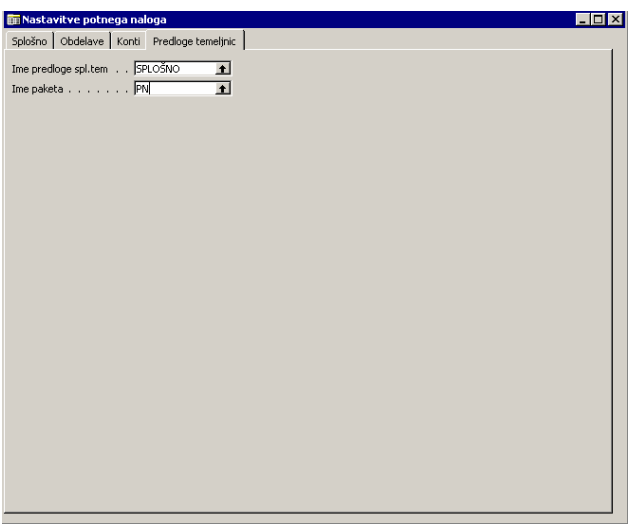

Slika 5: Zavihek Predloge temeljnic

Na zavihku se nastavi predloge in paket splošne temeljnice, ki se bo uporabljal za knjiženje potnih nalogov.

## 1.3 Nastavitve stroškov potnih nalogov

#### Vodenje financ → Potni nalogi → Nastavitve → Stroški potnega naloga

Tukaj vnesemo šifrant običajnih stroškov, ki se pojavljajo ob službenih potovanjih: cestnine, parkirnine, gorivo, ... in konte na katere naj se ti stroški knjižijo.

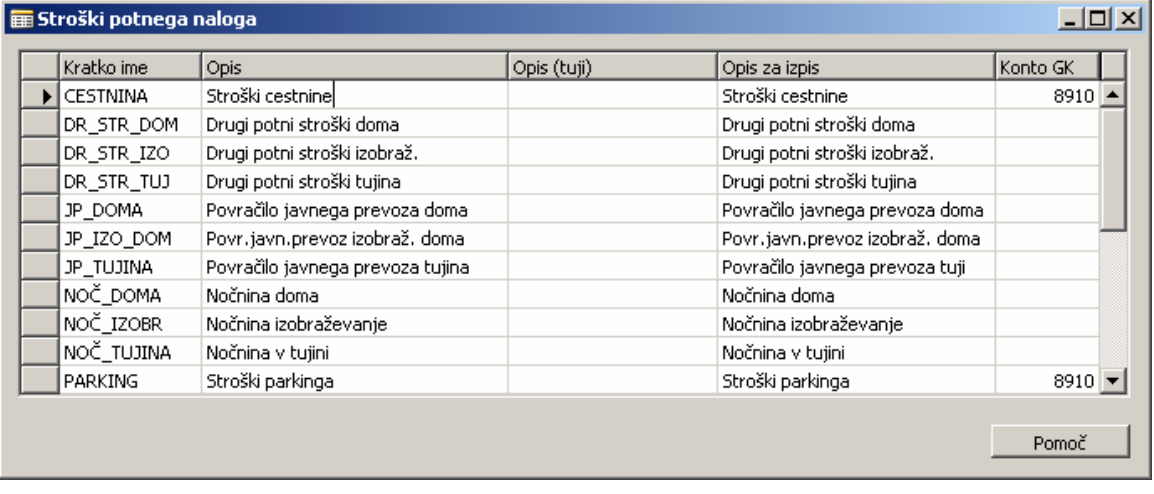

#### Slika 6: Stroški potnega naloga

Nastavitev šifranta stroškov se priporoča, da ostane v domeni računovodstva.

## 1.4 Vozila

#### Vodenje financ  $\rightarrow$  Potni nalogi  $\rightarrow$  Nastavitve  $\rightarrow$  Vozila

| $\Box$<br><b>THE Vozila</b> |                            |        |                         |               |                   |      |               |                          |
|-----------------------------|----------------------------|--------|-------------------------|---------------|-------------------|------|---------------|--------------------------|
|                             | Registrska<br>l številka i |        | Št. delavca Ime delavca | Lastništvo    | Znamka vozila     | Info | Vrsta vozila  |                          |
|                             | ▶ GO 91-97D                | D00030 | KOGOJ BORIS             | Službeni avto | Mitsubishi Carism |      | Osebno vozilo |                          |
|                             | GO M6-957                  | D00050 | LOVIŠČEK NIKO           | Privatni avto | Honda Accord      |      | Osebno vozilo |                          |
|                             | GO 41-67C                  | D00060 | PAVLOVIČ TJAŠA          | Službeni avto | VW Golf V         |      | Osebno vozilo |                          |
|                             | GO 46-35C                  | D00100 | TERČIČ RAJKO            | Privatni avto | Fiat Stilo        |      | Osebno vozilo |                          |
|                             | GO 60-80C                  | D00140 | MOVJA JOŽICA            | Privatni avto | Subaru Impreza    |      | Osebno vozilo |                          |
|                             | GO 86 74H                  | D00170 | VIDOVIČ KRUNOSLAV       | Privatni avto | Toyota Celica     |      | Osebno vozilo |                          |
|                             | GO 89-98D                  | D00180 | PEHARDA MIRO            | Službeni avto | Audi A6           |      | Osebno vozilo |                          |
|                             | GO 91-97D                  | D00160 | KRŽIŠNIK TOMAŽ          | Službeni avto | Renault Megane    |      | Osebno vozilo |                          |
|                             | GO F2-344                  | D00150 | FLANDIJA MARJAN         | Privatni avto | Honda Civic       |      | Osebno vozilo |                          |
|                             | GO M6-957                  | D00130 | IPAVEC ZDENKO           | Privatni avto | Mercedes A        |      | Osebno vozilo | $\overline{\phantom{a}}$ |

Slika 7: Vozila

V to tabelo vpišemo vsa službena in privatna vozila s katerimi se delavci lahko odpravljajo na službena potovanja. Ali je vozilo službeno ali privatno določimo v koloni *Lastništvo*.

#### Vedno moramo najprej vnesti registersko številko vozila!

Službeno vozilo lahko uporablja več oseb – v tem primeru moramo vse osebe navesti kot uporabnike le-tega vozila.

Sočasno moramo delavcu, ki je označen kot dobavitelj določiti na kartici dobavitelja privzeto prevozno sredstvo, to se nahaja na zavihku Potni nalogi.

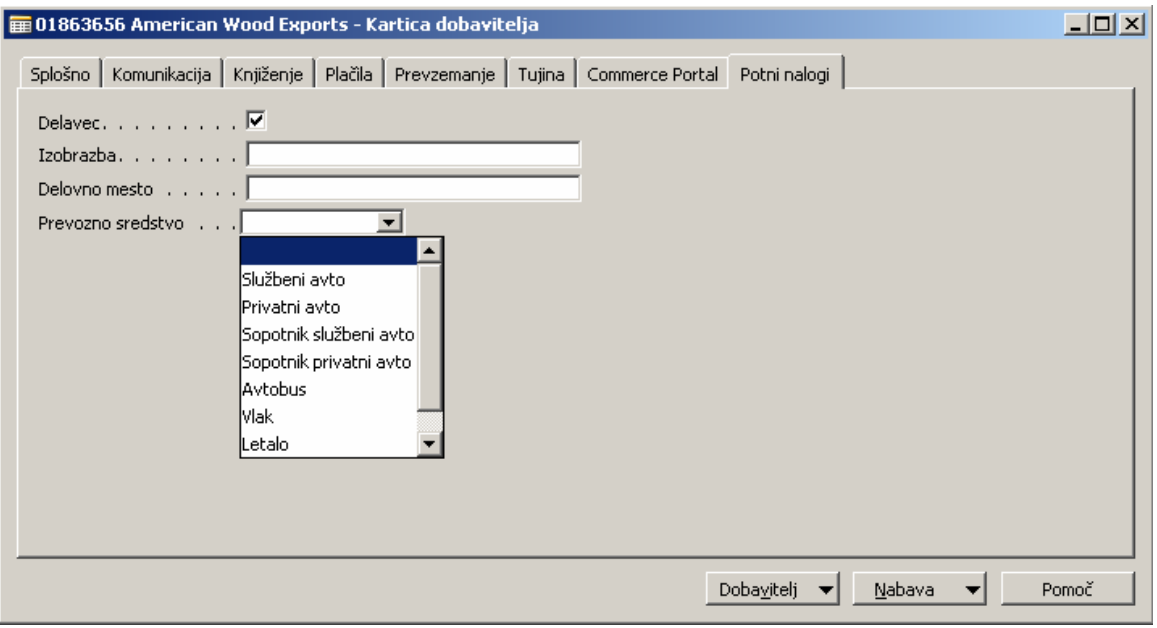

Slika 8: Dodelitev prevoznega sredstva na kartici dobavitelja

## 1.5 Kilometrina

#### Vodenje financ  $\rightarrow$  Potni nalogi  $\rightarrow$  Nastavitve  $\rightarrow$  Kilometrina

V to tabelo zapisujemo trenutno veljavne cene 95 oktanskega bencina. Navision sam izračuna višino domače (30%) in tuje (40%) kilometrine - predhodni zakon.

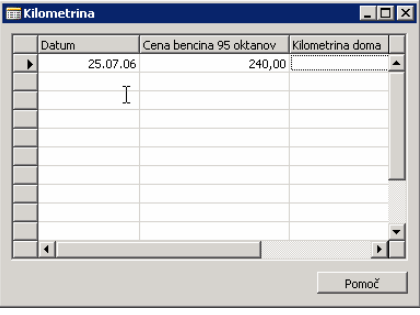

Slika 9: Kilometrina

V polje datum se vnese dan od katerega velja nova cena in v stolpec Cena bencina 95 oktanov se vnese aktualno ceno. Po novi zakonodaju se poračun kilometrine ne obračunava več glede na ceno bencina, temveč se nastavi za obdobje (0.29€)

## 1.6 Cone države

#### Vodenje financ  $\rightarrow$  Potni nalogi  $\rightarrow$  Nastavitve  $\rightarrow$  Cone države

V tej tabeli vnašamo informacije o dnevnicah za posamezno področje.

Vnesti moramo šifro dnevnice, šifro cone in šifro države. Nekatere države imajo več con z različnimi dnevnicami (Hrvaška, Italija, ...).

*Valuto dnevnice* vnašamo samo kadar je cena dnevnice v tuji valuti, za Slovenijo in države, ki uporabljajo EURo kot nacionalno valuto, pustimo to polje prazno.

Kljukica v koloni *Tuja dnevnica* je pomembna, ker brez nje Navision obračunava dnevnice v domači valuti (€).

Začetni datum: datumski pogoj omejitve dnevnice nam daje možnost spremljanje gibanja vrednosti dnevnice glede na časovno obdobje in je pomemben predvsem za natančen izračun dnevnice glede na datum obračuna iz vrstice dnevnice.

Za vnos nove dnevnice morata biti obvezno izpolnjeni polji šifra dnevnice in začetni datum veljavnosti.

| Šifra                  | dnevnice | Začetni datum<br>veljavnosti | Uporabi      | Šifra cone      | Šifra<br>države | Ime države | Opis | Valuta dnevnice       |
|------------------------|----------|------------------------------|--------------|-----------------|-----------------|------------|------|-----------------------|
| HRHR <sub>2</sub><br>٠ |          | 01.01.04                     | v            | HR <sub>2</sub> | HR.             | Hrvaška    |      | <b>EUR</b>            |
| ITIT1                  |          | 01.01.04                     | $\checkmark$ | IT1             | IT              | Italija    |      | <b>EUR</b>            |
| ITIT2                  |          | 01.01.04                     | $\checkmark$ | IT <sub>2</sub> | IT              | Italija    |      | <b>EUR</b>            |
|                        | NLNL01   | 01.01.04                     | ◡            | NL <sub>1</sub> | NL              | Nizozemska |      | <b>EUR</b>            |
| NONO1                  |          | 01.01.04                     | ✔            | NO <sub>1</sub> | NO.             | Norveška   |      | <b>EUR</b>            |
| PLPL1                  |          | 01.01.04                     | ✓            | PL <sub>1</sub> | PL.             | Poljska    |      | <b>EUR</b>            |
| PLPL2                  |          | 01.01.04                     | v            | PL <sub>2</sub> | PL.             | Poliska    |      | <b>EUR</b>            |
| SESE1                  |          | 01.01.04                     | $\checkmark$ | SE <sub>1</sub> | <b>SE</b>       | Švedska    |      | <b>EUR</b>            |
| <b>DOM</b>             |          | 25.07.06                     | ٧            | А               | <sup>5I</sup>   | Slovenija  |      |                       |
|                        |          |                              |              |                 |                 |            |      | $\blacktriangleright$ |

Slika 10: Cone države

## 1.7 Območja

#### Vodenje financ → Potni nalogi → Nastavitve → Območja

V tabelo *Ozemlja* lahko vpišemo oddaljenost najpogostejših destinacij.

Šifra: kot šifro vnesemo govorečo šifro po kateri bomo hitreje našli ustrezno destinacijo.

Ime: vnesemo celo ime

Tujina: odkljukamo, če je kraj v tujini

Oddaljenost: vnesemo število kilometrov v obe smeri

| Šifra       | Ime              | Tujina | Oddaljenost |
|-------------|------------------|--------|-------------|
| AJ          | Ajdovščina       |        | 85          |
| AN          | Anhovo           |        | 128         |
| ANK         | Ankaran          |        | 105         |
| BE          | Begunje          |        | 51          |
| <b>BEZ</b>  | Bezje            |        | 46          |
| <b>BL</b>   | Bled             |        | 55          |
| BLAT        | Blatna Brezovica |        | 22          |
| <b>BLO</b>  | Bloke            |        | 62          |
| BO          | Bohinj           |        | 84          |
| <b>BOR</b>  | Borovnica        |        | 33          |
| BOV         | LJUBLJANA        |        | 121         |
| <b>BR</b>   | Brežice          |        | 109         |
| <b>BRD</b>  | BrdoLJU          |        | 32          |
| BRE         | Brestanica       |        | 105         |
| <b>BREZ</b> | Brezovica        |        | 13          |
| <b>BRN</b>  | <b>Brnik</b>     |        | 26          |
| CE          | Celje            |        | $79 -$      |
|             |                  |        |             |

Slika 11: Območja

# 2 VNOS POTNEGA NALOGA

Potni nalogi se vnašajo v Vodenje financ → Potni nalogi → Potni nalog.

## 2.1 Vnos novega potnega naloga

Za vnos novega potnega naloga pritisnemo F3 in Enter, da se nam dodeli nova številka.

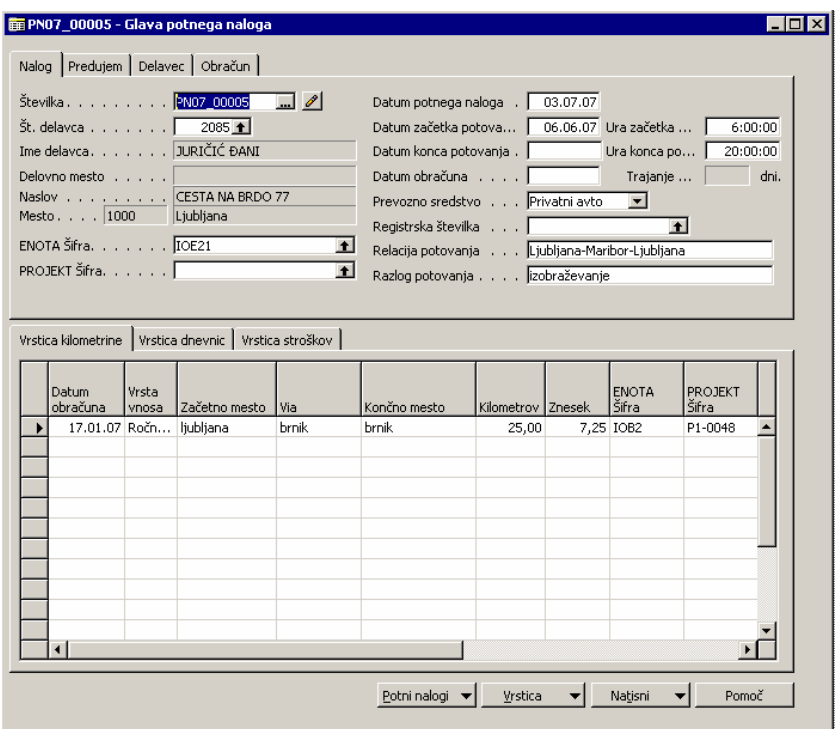

Slika 12: Glava potnega naloga

V glavo potnega naloga vnesemo:

#### Zavihek Nalog:

- Št. delavca: izberemo delavca, za katere se dela potni nalog; vsi podatki o delavcu se prenesejo iz kartice dobavitelja. Če ne najdete delavca, preverite v seznamu dobaviteljev, če je delavec vnešen in če ima kljukico »Delavec« na zavihku Potni nalog
- ENOTA šifra: se prenese iz kartice dobavitelja, če obstaja
- PROJEKT šifra: lahko izberemo šifro Projekta v primeru, da se stroški vežejo na določen projekt
- Vnesemo ostale podatke o potovanju:
	- o Datum potnega naloga
	- o Datum in ura začetka potovanja
	- o Datum in ura konca potovanja
	- o Datum obračuna
	- o Prevozno sredstvo pri izbiri moramo paziti, ker se kilometrina lahko obračuna samo za potovanja s privatnim avtom.
	- o Registrska številka izberemo iz seznama registrsko številko. Če vozila ne najdete, ga je potrebno najprej vnesti v seznam vozil (glej 1.4)
	- o Relacija potovanja
	- o Razlog potovanja

#### Zavihek Predujmi

Navodila pripravili: NPS d.o.o. in SRC.SI d.o.o. Ime datoteke:

I

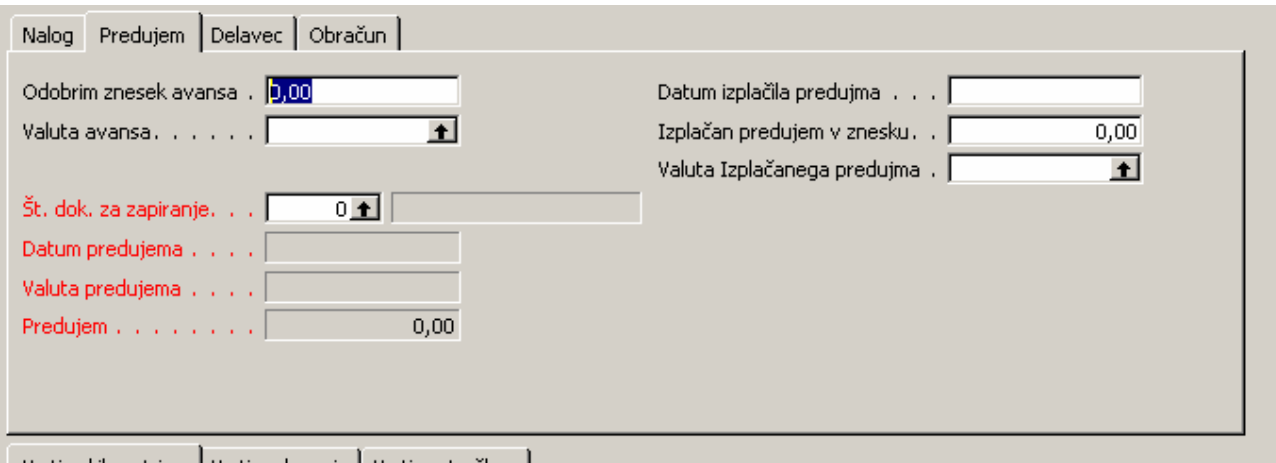

Slika 13: Glava potnega naloga – zavihek Predujmi

Na zavihku predujmov se vnese podatke v primeru, če je delavec dobil akontacijo pred pričetkom službene poti.

Vnese se podatke:

- Odobren znesek in valuta avansa: vnese se dejansko izplačan znesek in šifro valute, če je bila akontacija izplačana v tuji valuti
- Datum izplačila, dejansko izplačan znesek in valuta predujma: vnese se dejanski znesek, ki ga je delavec dobil kot akontacijo za službeno pot.
- Št. dokumenta za zapiranje: izberete v primeru, če je izplačilo predujma že knjiženo, da bo program lahko avtomatsko zaprl potni nalog. V primeru, da ne izberete št. dokumenta za zapiranje, se kasneje postavke zapre ročno med postavkami dobavitelja.

#### Zavihek Delavec

Na zavihek delavec se prenesejo podatki o delavcu iz kartice dobavitelja in sicer *poklic* in *delovno mesto.* 

#### Zavihek Obračun

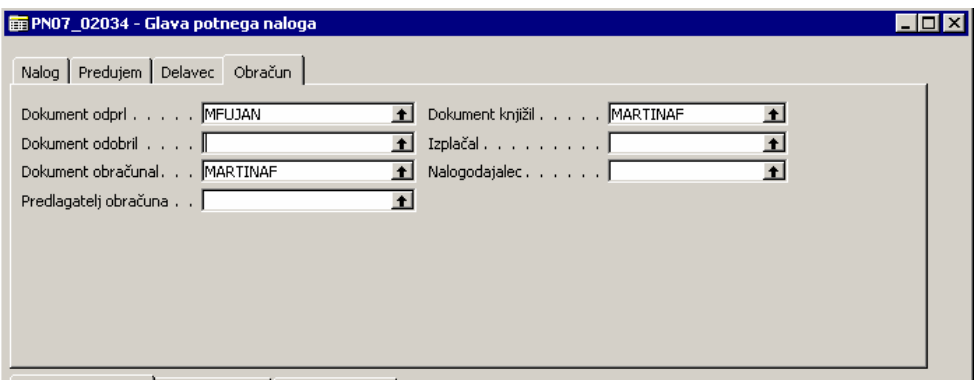

Slika 14: Glava potnega naloga – zavihek Obračun

Na zavihku Obračun se spremljajo informativni podatki o uporabnikih, ki so delali s potnim nalogom in so zanj odgovorni.

Ko so podatki v glavi potnega naloga izpolnjeni, se potni nalog lahko natisne in preda delavcu: gumb Natisni → Nalog za službeni pot.

# 2.2 Vnos vrstic potnega naloga

Vrstice potnega naloga so razdeljene na 3 zavihke

- 1 Levi del je za vnos podatkov za obračun kilometrine in se vnaša le v primeru, da je bil delavec na poti s svojim vozilom.
- 2 Srednji del je za vnos podatkov za izračun dnevnic.
- 3 Desni del je za vnos dodatnih stroškov (cestnine, hoteli ipd).

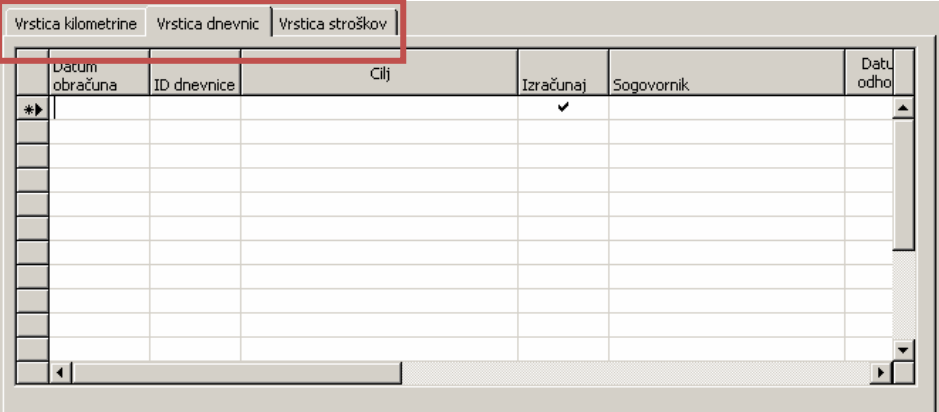

#### Slika 15: Vrstice potnega naloga

Na posameznih vrsticah kilometrine, dnevnic in stroškov potnega naloga se lahko, odvisno od potrebe, vnesejo tudi dimenzije, ki jih dobimo preko spodnjega gumba Potni nalog > Dimenzije oz. Vrstica > Dimenzije oz. s kombinacijo tipk Shift+Ctrl+D.

V vseh poljih za vnos kilometrine, dnevnic in stroškov je podano polje Izplačilna valuta, ki določa v kateri valuti bomo izplačevali potni nalogi. V kolikor gre za Lokalno valuto (EUR) to polje pustimo prazno, v nasprotnem primeru ga zapolnimo z poljem valute v kateri bo potni nalog izplačan. Na potnem nalogu je za izplačilo lahko navedena samo ena valuta.

Stornacije potnih nalogov se opravijo preko splošnih temeljnic, ki uporabijo enake nastavitve, kot so bile v potnem nalogu z negativnim predznakom.

#### Vnos Kilometrine

Vnos kilometrine se opravi na potnem nalogu na zavihku Vrstica kilometrine:

Datum obračuna je obvezen vnos, z njim pa določimo datum izračuna kilometrine za potni nalog po posamezni vrstici.

Vrsta vnosa ima možnosti Ročni vnos če želite prosto vnesti polja »Začetno mesto«, »Via« in »Končno mesto« ali Šifrant, kjer je možnost izbire iz obstoječega šifranta. V primeru ročnega vnosa je potrebno ročno napisati tudi število kilometrov.

#### Vnos Dnevnice

Obvezen vnos je v polje Datum obračuna, saj se iz njega izračuna veljavna vrednost dnevnice.

V polju ID dnevnice izberete šifro veljavne dnevnice glede na relacijo potovanja.

Vnesete datum ter uro prihoda in odhoda.

Navodila pripravili: NPS d.o.o. in SRC.SI d.o.o. **Ime datoteke:** Ime datoteke:

Podatki o številu dnevnic se izračunajo avtomatsko in jih ne morete spreminjati.

Zajtrk/Kosilo/Večerja: odkljukate, če je delavec imel zajtrk, kosilo ali večerjo zagotovljeno (plačano). V tem primeru se mu namreč zmanjša znesek dnevnice, ki mu pripada.

Izplačilna valuta: izberete šifro valute, če je izplačilna valuta različna od lokalne valute (€).

Dnevnice je možno vnesti v eni vrstici za celotno službeno pot vendar to ni v vseh primerih pravilno.

Dnevnice lahko izračunavamo na osnovi 24 urnega intervala, ki je zakonsko določen za izračun dodatnih obrokov, ki pripadajo delavcu na osnovi službenega potovanja in so plačani s strani podjetja v katerem je potujoči delavec zaposlen.

#### Vnos Stroškov

Na zavihek Stroški vnašamo ostale stroške, ki jih je delavec imel na službeni poti in je upravičen do povračila. Tipično so to cestnine, parkirnine in plačila hotelov.

Obvezni podatki za vnos so:

- Šifra stroška: izberemo iz seznama vrsto stroška
- Opis stroška
- Datum stroška, ki mora biti identičen datumu izdaje računa, ki ga knjižimo iz naslova potnega naloga. Knjiženje je namreč po datumu stroška ki je naveden v vrstici in ne po datumu obračuna ki je naveden v glavi dokumenta.
- Znesek in valuta: vnesemo znesek in valuto računa; če je račun v lokalni valuti, pustimo polje prazno
- Izplačilna valuta: izberemo, če bo delavec dobil povrnjene stroške v tuji valuti

## 2.3 Obračun potnega naloga

Obračun potnega naloga se lahko natisne preko gumba Natisni  $\rightarrow$  Obračun (Shift+F11).

Pravilnost obračuna se lahko preveri tudi na statistiki potnega naloga (Potni nalog - Statistika (F9)). Pred knjiženjem naj se preveri tudi dimenzije v glavi potnega naloga in v vrsticah, saj kasneje niso možni popravki.

Ko so podatki preverjeni, se potni nalog knjiži preko gumba **Potni nalogi**  $\rightarrow$  **Knjiži** (F11).

#### Opozorilo:

Potne naloge lahko knjižijo le uporabniki, ki imajo v nastavitvah uporabnika dodeljeno možnost knjiženja potnih nalogov.

Ko je potni nalog knjižen, izgine iz potnih nalogov v pripravi in je shranjen v evidenci Vodenje financ → Potni nalogi  $\rightarrow$  Zgodovina  $\rightarrow$  Knjiženi potni nalogi iz kjer ga lahko tudi ponovno natisnete.